# **Table of Contents**

<span id="page-0-0"></span>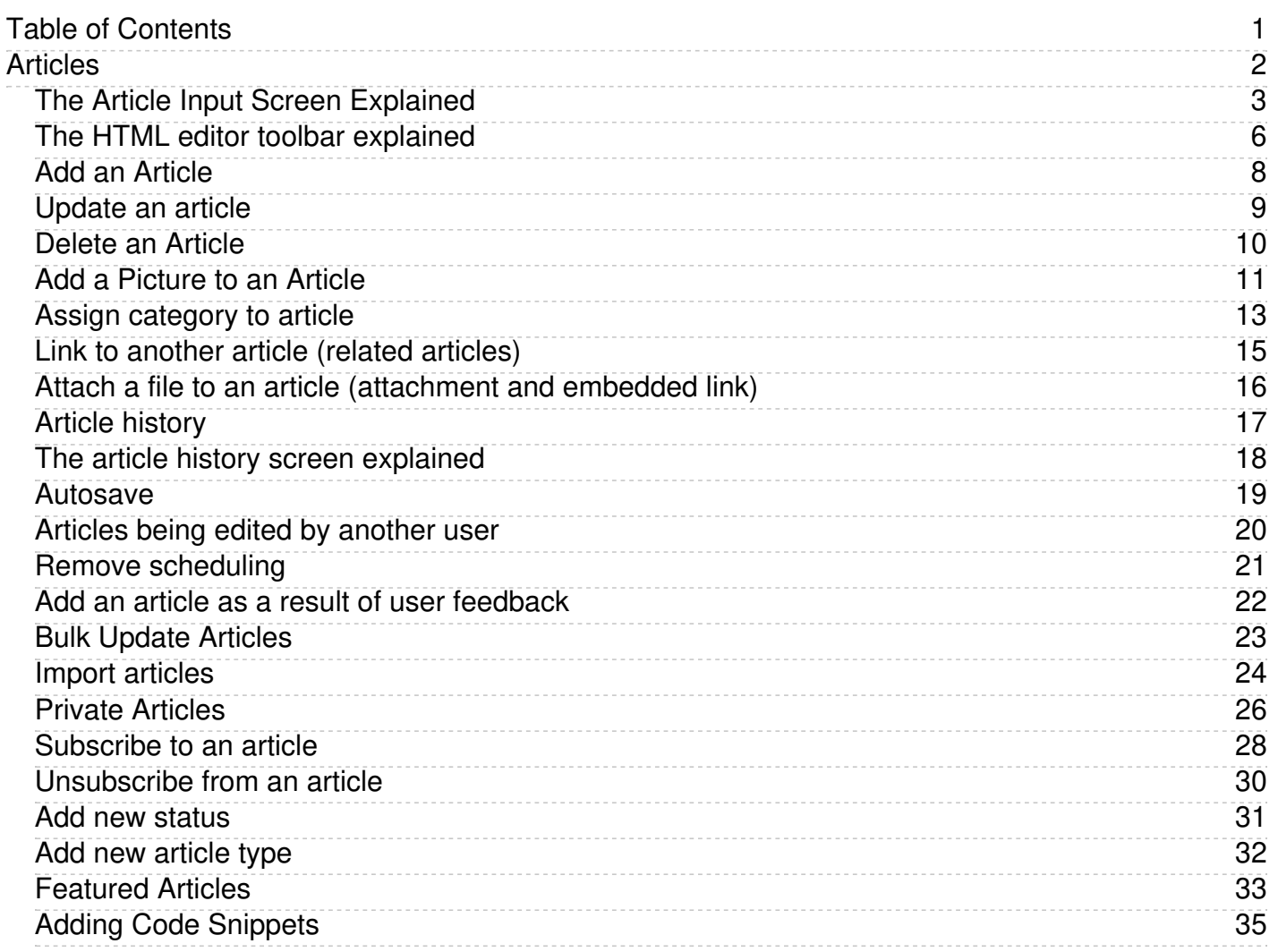

# <span id="page-1-0"></span>Articles

Information about Articles, how they work and how to add and update them.

<span id="page-2-0"></span>The article screen is divided into two tabs. A **Main** tab, which is what you use to create the article, and an **Advanced** tab, where you set external links, the order of the article inside a category and whether or not the article is published. The Advanced tab also allows you to schedule articles for publication.

### **The Main tab**

Main Advanced

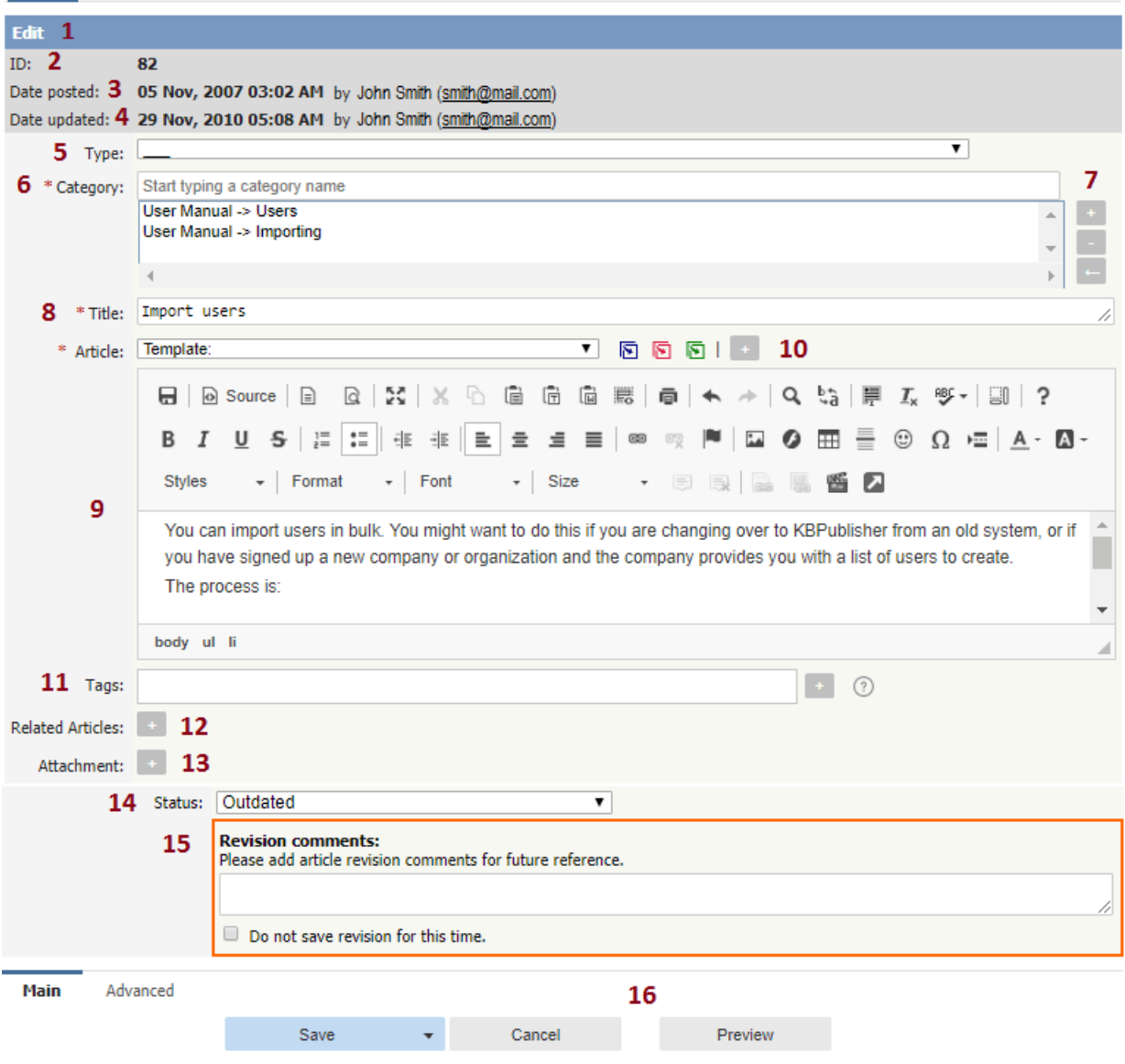

- 1. The blue line at the top of the screen denotes whether you are adding a new article, or editing an existing one.
- 2. If this is an existing article, it will have an **Article ID**. This is the record number under which the article is stored in the database. This line also contains a link to public area, so you can see the article as a user sees it, and a link to the history, where you can view prior versions.
- 3. It will also show the date the original article was created in **Date Posted**, and who created the article
- 4. The **Date Updated** field shows the last time the article was updated, and who updated it
- 5. **Type** is has two purposes. It is used to group records for searching and it can also provide a default template for the article. It is not compulsory. If you want to remove a type you have already included, set the Type back to the first item in the drop-down list (\_\_\_). Articles types can be managed in *Tools -> Lists -> Article Type.*
- 6. **Category** controls where the article will be placed in the knowledgebase. It is, effectively, the menu or the table of contents. Note the red '\*' to the right of the word 'Category'. This means that this field is compulsory. Note also that some of the categories are red. These categories are private categories. When you select a private category, KBPublisher lists roles and restrictions beneath the category list so that you know which users can access the article.
- 7. You add or remove categories by clicking on the **+** and **-** buttons
- 8. **Title** is the heading that goes on the page, and also the link that is displayed under the category (table of contents). It, too, is compulsory.
- 9. The **Article** is the content that people read. Again, it's compulsory. Type your article into the edit box. Move your mouse over each of the icons in the edit toolbar to see what each one does, or you can read about each function in edit toolbar [explained](https://www.kbpublisher.com/kb/entry/57/).
- 10. **Templates** can be inserted into the text by choosing the template from the drop-down list and then clicking on Insert, Replace or Include template. Using [templates](https://www.kbpublisher.com/kb/entry/56/) in articles describes how templates work and how to use them.
- 11. **Tags** are search words. If you define a keyword here and a user then searches using that keyword, this article is displayed. Use a comma to separate each keyword. Some external search engines may also use this for search engine optimization.
- 12. You can easily cross reference other articles in your KBPublisher database by choosing **Related articles**. You can link to text within the article, or you can add a link that is displayed under the heading 'Also read' at the bottom of the page. How do I add a link to an [article](https://www.kbpublisher.com/kb/entry/41/) explains the process in more detail.
- 13. You can link to files in your KBPublisher database by choosing **Attachment**. Again, you can add it as a link to text within the article, or you can add the link at the bottom of the page under the heading '[Attach](https://www.kbpublisher.com/kb/entry/123/)ed files'. Attach a file to an article explains this in more detail.
- 14. Use the **Status** to specify whether this article is published, meaning users can read it, not published, or pending (approval required). Articles statuses could be managed in *Tools -> Lists -> Article Status.*
- 15. The **Revision comments** box is only displayed once you start editing the content of the article. Use this to add comment version history information. When you look at the history, these comments will help you remember what was changed for this verison.
- 16. The **Save** and **Cancel** buttons are standard. **Save** means save the article, **Cancel** means exit but don't save.

### **The Advanced tab**

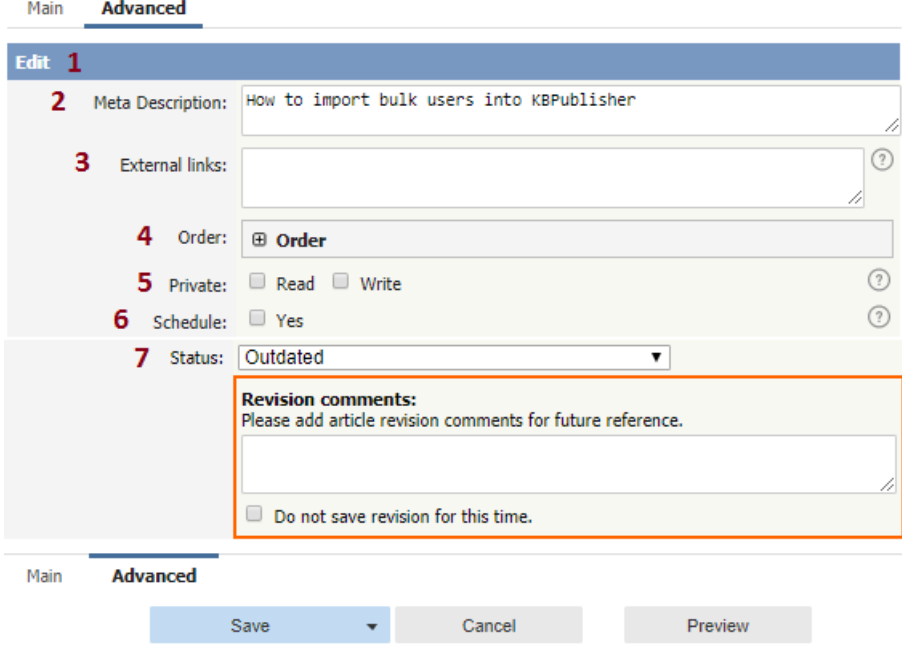

- 1. Again, the blue bar tells you whether you are editing an existing article or creating a new one.
- 2. The **Meta Description** is a brief summary of what is on the page. This description is often used by search engines when displaying details of a page.
- 3. You can add links to other web sites by adding them to the **External links** field. Type or paste the address (URL) of the page you want to link into the field. These then appear at the bottom of the article under the heading 'External Links'. You can append an optional title to each link using a pipe symbol to separate the url and title. Use an to separate links. Links must begin with http://. e.g. http://kbpublisher.com | KBPublisher
- 4. The categories you have selected for the article are listed in the **Order** field, along with a drop-down list of where to place the article within the category. There is one order list for each category you have chosen.
- 5. Checking the **Private Read** option means that the user must log on to read the article. Checking the **Private Write** option allows you to restrict who can edit the article.

Designated that an article is private brings up a list for you to choose **Access for selected roles only.** This allows you to assign which groups of users (users in which roles) can actually read the article. If you just wish to make the article private but still want everyone to be able to read it, choose **None**.

- 6. You can **Schedule** articles to be published or not-published at a specified date and time. Checking the Schedule box brings up date, time and status fields. Fill these in to schedule that the article will change status on that date. You can specify one or two schedule dates. Schedule an item explains this in more detail.
- 7. You can save your article on the **Main** tab or on the **Advanced** tab. The **Save** and **Cancel** buttons are standard. **Save** means save the article, **Cancel** means exit but don't save. **Save and continue editing** allows you to save the document but remain on the edit page to make more changes.

<span id="page-5-0"></span>The text editor of KBPublisher is an FCK Editor.

You can edit the text as text (wysiwyg), or if you are familiar with HTML, you can edit the source HTML.

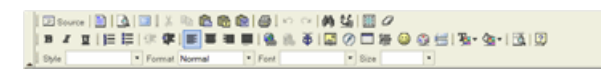

## **A summary of each command**

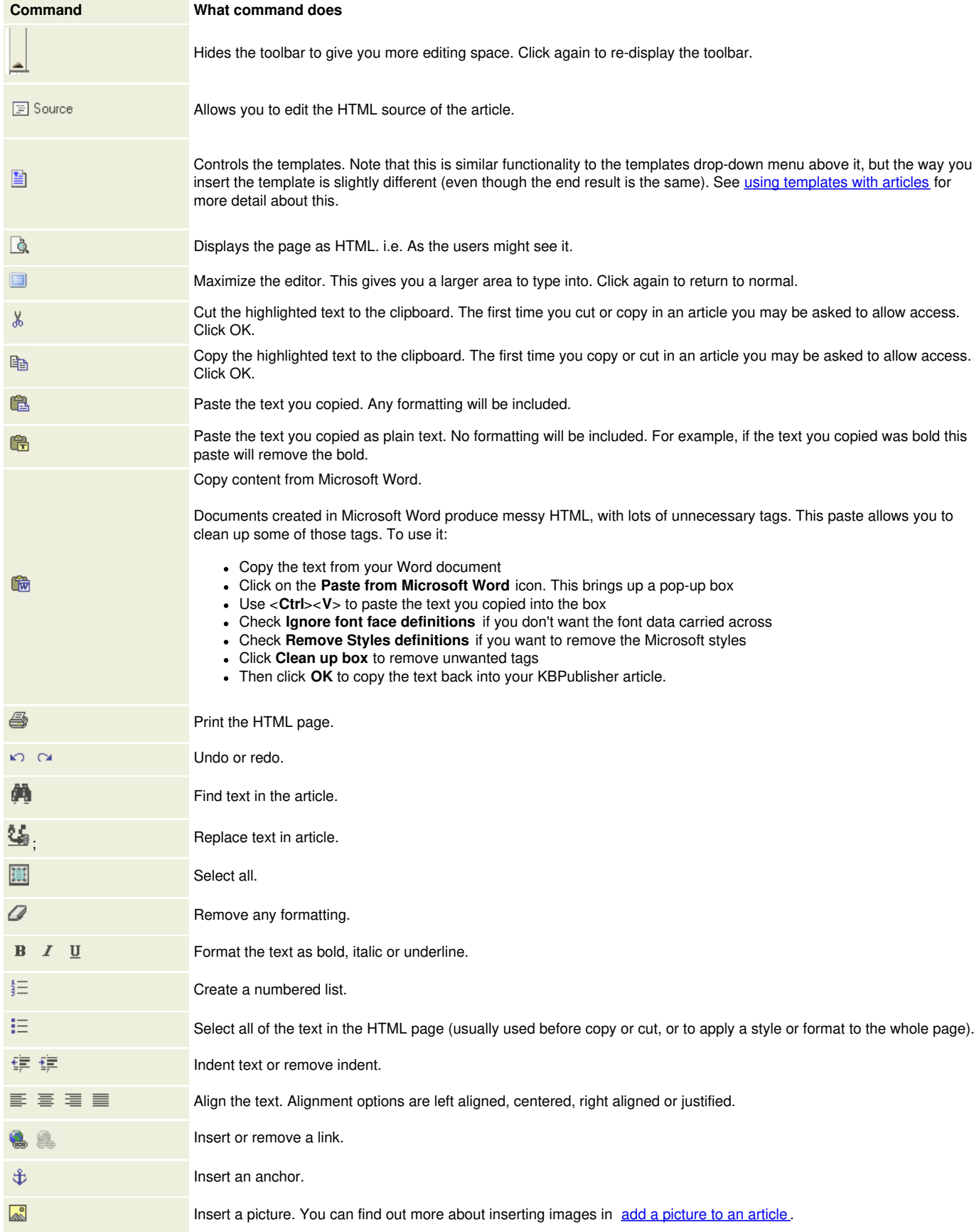

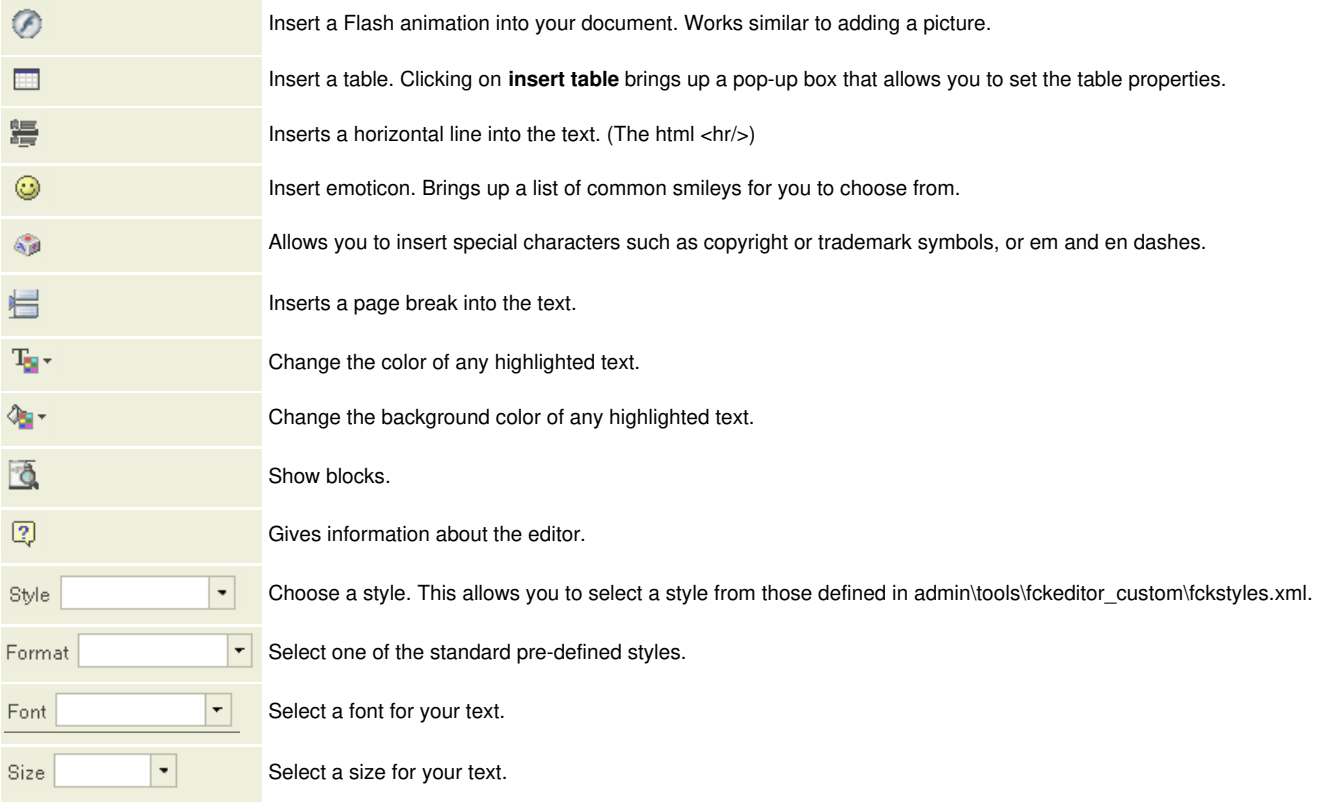

The editor also allows you to use some standard control key combinations as well, in particular:

- <**Ctrl**><**X**> for cut
- <**Ctrl**><**C**> for copy
- <**Ctrl**><**V**> for paste
- <**Ctrl**><**Z**> for undo
- <**Ctrl**><**B**> for bold
- <**Ctrl><I>** for italic.

<span id="page-7-0"></span>If you are in the Public area, the quickest way to add an [article](https://www.kbpublisher.com/kb/entry/433/) is via the Manage menu in the top right of your screen:

#### Click on **Manage -> Add Article Here**

If you are in the Admin area, another fast way is to to use the **Shortcuts** menu at the top of your screen:

Click on the **Add** drop-down menu in the top right of the screen and choose **Article**.

Or you can do it via the **Articles** tab.

- Click on the **Articles** menu
- Choose the **Articles** tab
- Click on **Add New**.

Once you are on the article screen you must complete the following sections:

- Choose where you want the knowledgebase article to be displayed by adding a **[Category](https://www.kbpublisher.com/kb/entry/252/)** or categories
- Add a **Title**. This is the heading displayed on the knowledgebase screens and in any menus/table of contents.
- Type your article in the **Article** editing box.

The following items are optional:

- To help users search within your database, include a **Type** and **Meta Keywords**
- To optimize web search add **Meta Keywords/Tags** and a **Meta Description**
- To add links to other web sites, include **External links**
- To add links to other articles in the KBPublisher database, include them as **Related articles**
- To add links to files, include then as **Attachments**
- To force users to log on to read an article, mark it as **Private Read**. To restrict who can read the article mark it as private read and then assign specific roles which can access it. To restrict who can edit the article, mark it as **Private Write**.
- To say where in the list the article is placed, specify the **Order**
- Use the **Status** field to make the article available to read.

You can find out more about each of these fields and how they work in The Article Screen [Explained](https://www.kbpublisher.com/kb/entry/40/).

Once your article is complete:

Click **Save**.

Tips:

If you have a number of [articles](https://www.kbpublisher.com/kb/entry/99/) to add from another database, say, you may want to import articles instead of adding them.

<span id="page-8-0"></span>There are two ways to get to the update article screen.

One way is to:

- Choose **Articles** menu
- Click on the **Articles** tab
- Click the Options icon under **Actions** to display the dropdown list, and then click Edit.

The other way is to

- Click on the article to view it
- Click on **Quick Edit** to update article in place or click **Edit Article** to open article for update in Admin Area

You can find out more about each of these fields and how they work in The Article Screen [Explained](https://www.kbpublisher.com/kb/entry/40/).

You can also use the **bulk [update](https://www.kbpublisher.com/kb/entry/96/) option** to update the categories, type, meta tags, status and description. Using this feature, you can update more than one article at a time.

<span id="page-9-0"></span>To delete a single article:

- If you are in the Public area, click on the **Admin Area** link
- Click on the **Articles** tab
- Click **Move to Trash** from the options drop down menu.

To delete one or more articles:

- If you are in the Public area, click on the **Admin Area** link
- Click on the **Articles** tab
- Check the Actions with selected check box to the left of each article you wish to
- Choose **Move to Trash** from the **Actions with selected** box at the bottom of the screen
- Click **OK**
- **OK** again to confirm that you really do want to delete these articles.

<span id="page-10-0"></span>Graphics must be uploaded to the server before you can display them on the page. You can upload them as part of adding the image. You can "**drag and drop**" an image to the HTML editor, it will added to cusror position of an editor.

- Add or edit the article you wish to add the picture to
- Place your cursor where you want to add the picture
- Click on the **Insert/Edit Image** icon in the **Article** edit box  $\sim$
- Click on **Upload**

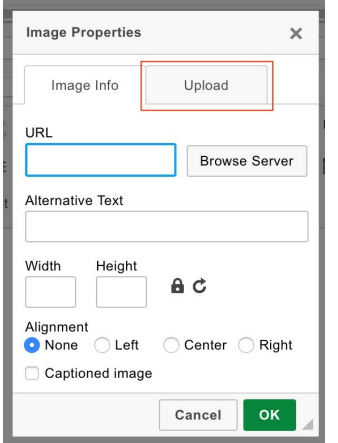

Click **Choose File** to find the file you want to upload, click on file this brings you back to the upload screen.

### Click **Send it to the Server.**

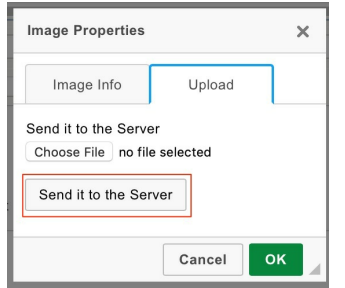

- This takes you back to the Image Properties box with the address of the file in the **URL** line.
- This is the minimum you need to do to add the picture. You can optimize it by adding alternative text, resizing it, adding borders or margins, adding links or modifying the style.
- Click **OK** to add the picture to the article.

### **If image already on server**

Click on the **Browse Server** button

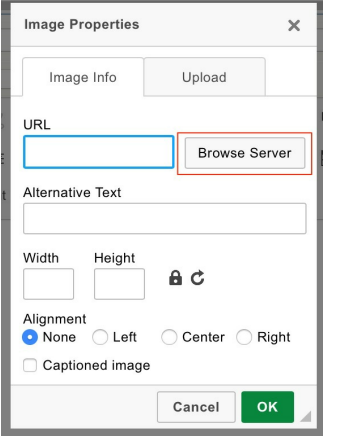

Find file on server, double click on the name of the file you want to add

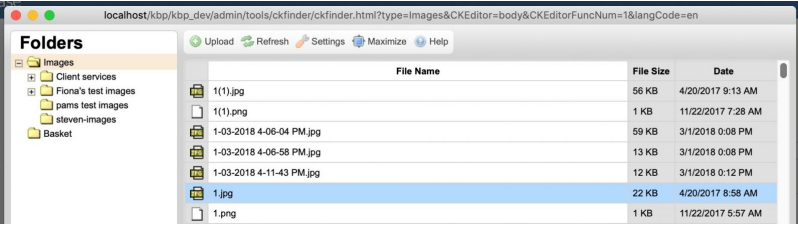

- This takes you back to the Image Properties box with the address of the file in the **URL** line.
- . This is the minimum you need to do to add the picture. You can optimize it by adding alternative text, resizing it, adding borders or margins, adding links or modifying the style.
- Click **OK** to add the picture to the article.

**Tip**

You can "**drag and drop**" an image to the HTML editor, it will added to cusror position of an editor.

<span id="page-12-0"></span>Assigning a category to an article is a two-part process. First you assign the category, and then you define the order the item is displayed in that category.

## **To assign the category**

- Create or edit the article.
- Click on the plus (+) button on the right-hand side of the category field. This opens the Assign a Category screen

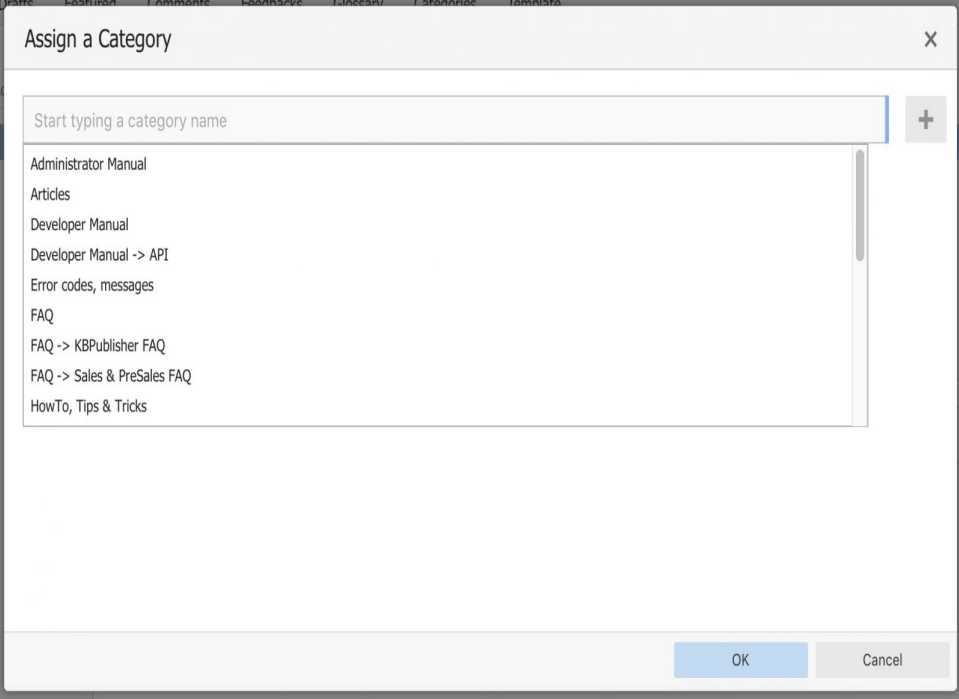

- Select a category by using the text entry field at the top of the screen. You can start typing a category name to filter the category list. You can select multiple categories.
- Click **OK** to save your changes and exit the Assign a Category screen.

On the Assign a Category screen you can also:

- Unassign categories from this article by clicking the **x** button.
- Drag and drop categories into your preferred assignment order.
- Select which category the article will be published in, and which categories the article will be listed in.

#### **Tips:**

To quickly assign a category without opening the Assign a Category screen you can:

Start typing a category name and then select the category.

To quickly unassign a category without opening the Assign a Category screen you can:

- Double-click on a category in the **Category** box. OR
- Click on a category in the **Category** box, and then click the **minus (-)** button.

## **To order the category**

When you exit from adding the category you return to the article screen.

- Click on the **Advanced** tab
- This will now contain a list of each category you have assigned, and an order. By default, articles are placed at the end of the category.
- Click on the order drop-down list beneath the category you wish to re-order

 $\frac{1}{2}$ Adv oed Add new Meta Description **Differral links**  $\circ$  $0$  Order () Order<br>Krafts, Tips & Tricks<br>Af Trid END Lindau o ø o  $\circ$   $\circ$  $m \rightarrow n$  $^{2}$ 

Select a new position from the list

Articles Drafts

Click **OK** to save and exit from editing the article, or if you wish to continue editing the article, return to the **Main** tab,

## <span id="page-14-0"></span>**To embed a link to an article**

- Add or edit the article to which you wish to add the link
- Highlight the text to be linked
- . Click on the plus icon in **Related Articles** field or use the Link to article icon in HTML editor
- In the popup find an article you wish to link to
- Click on the **Insert** icon located in the **Action** column

## **To attach a link to an article (Related Articles)**

- Add or edit the article to which you wish to add the link
- Click on the plus icon in **Related Articles** field
- $\bullet$  In the popup find the article you wish to link to
- Click on the **Attach** icon located in the **Action** column

## **To embed a link to a linked article**

- Edit the article to which you wish to add the link
- Highlight the text to be linked to
- Under **Related Articles** click on **Link** icon, located to the right of the article title

### **Tip**

When you add a link to another page, the page that you link to also includes a link back to this page under the ' **Also Read'** heading by default. In the editor, you can turn this back link off by removing the tick from the **cross reference** checkbox under **Related Articles,** located to the right of the article title.

<span id="page-15-0"></span>The New Attachment functionality allows you easily attach files and embed links to files in your article. It allows you to attach up to 5 files at once by either dragging the file, choosing a file from your local disk or selecting it from a list of already uploaded files.

### **Attach a file to an article**

- Add or edit the article to which you wish to attach a file
- Click the plus icon in the **Attachment** section
- The popup window **Add Attachments** will open like this:

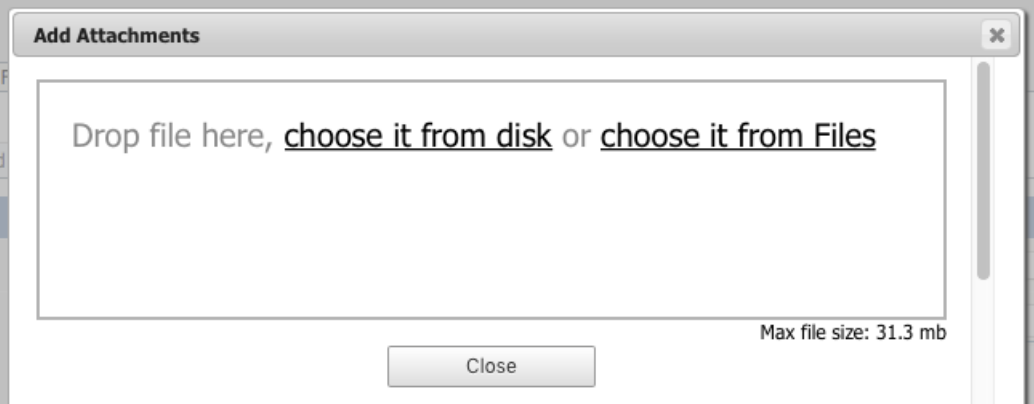

- In this window you can drag and drop a file, choose a file from your local disk or select it from already uploaded files
- If you chose from uploaded files, find the file you want to attach in the popup window and click on the **Attach** icon

Note: When you upload new files using the **Add Attachment** window, the files will be posted to the Files module under the **Attachments** category. This category is inactive by default so files will not appear in the Downloads section of your Knowledgebase.

## **Add an embedded link to a file**

- Add or edit the article to which you wish to add the link
- Highlight the text to be linked
- **c** Click on the Link to file icon **in the link** in HTML editor
- Find the file you want to link to in the popup window and click on the **Link** icon on the right

## **Embed a link to an attached file**

- Open the article which has the attached file
- Highlight the text to be linked
- Click on **Link** located to the right of the file name under **Attachments**  $\bullet$

#### **Tips**

Once you have uploaded files, you can add links to them in your articles, much the same way as you can link to other articles. This allows you to load a file once, but refer to it as many times as you wish.

<span id="page-16-0"></span>KBPublisher keeps a history of all changes you make to the content of an article. You can view earlier versions and compare them against the current version to see what has changed and you can roll back to earlier versions

By default, version control is turned on, and set to store unlimited number of revisions.

To turn off version control

- Click on **Settings** menu
- Choose the **Admin** tab
- Set the **maximum number of revisions** to 0

To change the maximum number of versions stored

- Click on **Settings** menu
- Choose the **Admin** tab
- Set the **maximum number of revisions** to the number of versions you want retain, use All to keep unlimited number of revisions.

To view or recognize if an article has prior versions

- Click on the **Articles** menu
- Choose the **Articles** tab
- Find the article in the list
- Click [...] icon on the right, select History from drop down menu.

### **Tip**

Only changes to content are stored. If you modify the category or title, or update metadata, this is not stored in the version history.

---------------------------------------------------------------------- *This functionality works in version 4.0 and above*

<span id="page-17-0"></span>The History screens shows all [versions](https://www.kbpublisher.com/kb/entry/308/) of an article. From here you can compare earlier versions with the current one, revert to earlier versions, delete versions and you can download a copy of a specific version.

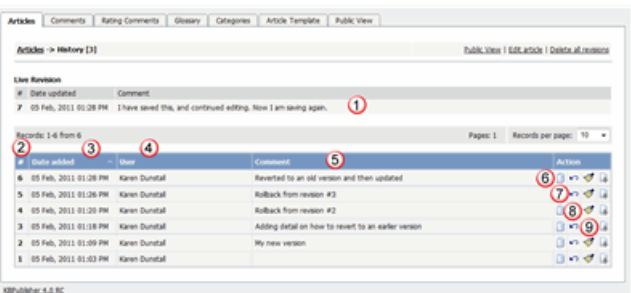

- 1. **Live Revision** shows information about the current version. Version number, date it was last created and any revision comments. When comparing versions, this is the version you compare against.
- 2. Revision number is a sequentially allocated number. Each time you save the article, this number increments.
- 3. Date added is the date and time the version was created.
- 4. And who it was created by.
- 5. When you create a version you also add a revision comment.
- 6. **View changes** opens the version and compares it side-by-side against the live version. Changes in each document are highlighted.
- 7. **Rollback** allows you to revert to a previous version. This then becomes the live version, while the formerly current version becomes another historical version.
- 8. **Load revision to update** opens the article for editing. When you save the edited article this becomes the new current version.
- 9. **Download** allows you to save the article (live version and an historical one) to your hard drive and compare it in your favorite compare tool. The file is saved as HTML.
- 10. **Public view** displays the current live article in the public view.
- 11. **Edit article** opens the current live article for editing.
- 12. **Delete all revisions** deletes all historical versions, leaving only the current version. Note that if you wish to delete an historical version, load the revision to update.

#### ----------------------------------------------------------------------

*This functionality works in version 4.0 and above*

<span id="page-18-0"></span>Articles are saved automatically at intervals.

For example, suppose you are called away from your desk in the middle of creating a new article. You don't expect to be away long, so you don't save. An hour later you come back to your desk to find your session has timed out. All that work lost.

Not quite.

Provided the administrator has turned autosave on, you can get your changes up to the last time the article was autosaved.

## **If you have not yet saved the article**

If you were creating a new article and had not yet saved it, you can see it on the Articles tab

- Log on and go to the **Admin** area
- Click on the **Articles** menu
- Choose the **Articles** tab
- If there are any unsaved autosaved documents you will see a note at the top of the articles tab telling you that there are unsaved drafts.
- Click on the **click here** link to view the autosaved document(s).

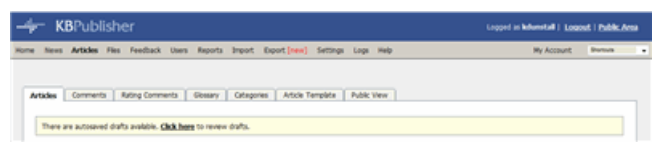

Only the author can see the autosaved document

## **If you are editing an existing article**

If you open an existing article for editing and for some reason the article was not saved correctly, or an error occurs on the save, then when you next open the article for editing you will see the following message:

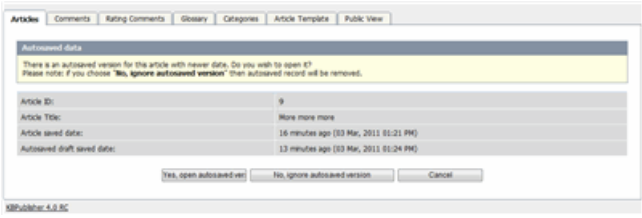

- If you want to use the auto-saved version, click on **Yes, open autosaved version**.
- If you want to revert back to the old version, click on **No, ignore autosaved version**, which opens the version without your edits
- When you **Save** the article this new version becomes the current version and the autosave history is deleted.

<span id="page-19-0"></span>When you open an article that is already being edited by another user you get a warning message telling you that someone else is working on the same document and that there are unsaved changes.

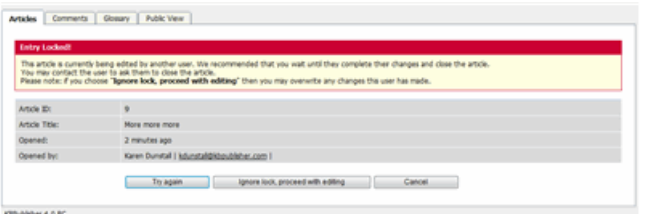

From here you can choose to:

- Wait until later to edit the article.
- If you want to do this, click **Cancel** and come back at another time.
- **Try again**, to see if the user has since closed the document. If the document is still being edited, you will get the same message. If you wish to contact the person who was editing the article and to ask them if they are finished and if so will they please save the document the **Opened By** information tells you who is currently editing the article.
- $\ddot{\phantom{0}}$ Or you can **ignore lock and proceed with editing** which overwrites anything the other user has done. Be aware when you do this that other author can also save over your work. The person who saves last is the one whose article becomes the final article.

<span id="page-20-0"></span>To remove scheduling from an article, file or news:

- Edit the item
- Uncheck the **Schedule** checkbox

You can also use the bulk actions option to remove scheduling from multiple articles or files:

- Select each item to be un-scheduled
- Choose **remove schedule** from the **Actions with selected** options at the bottom of the screen.

<sup>----------------------------------------------------------------------</sup> *This functionality works in version 3.5 and above*

<span id="page-21-0"></span>Sometimes, feedback from a user generates an idea for another article. You can create this article direct from the feedback page.

- Click on the **Feedback** menu.
- Click the [**...**] icon in a user feedback to display the dropdown list, and then click **Create An Article**.
- This brings up a new article screen for you to start creating the new article. The text in the email is listed in the article title.
- [Create](https://www.kbpublisher.com/kb/entry/40/) the article as you normally would and save it.

<span id="page-22-0"></span>KBPublisher allows you to bulk update articles to:

- Move to category
- Add to category
- Set tags
- Make the articles public or private
- Schedule article publication
- Reset rating
- Set article type
- Set author
- Set custom fields
- Sort articles (available only when filter for category applied)  $\bullet$
- Set article status
- Delete articles.

You can do this direct from the **Articles** menu, **Articles** tab.

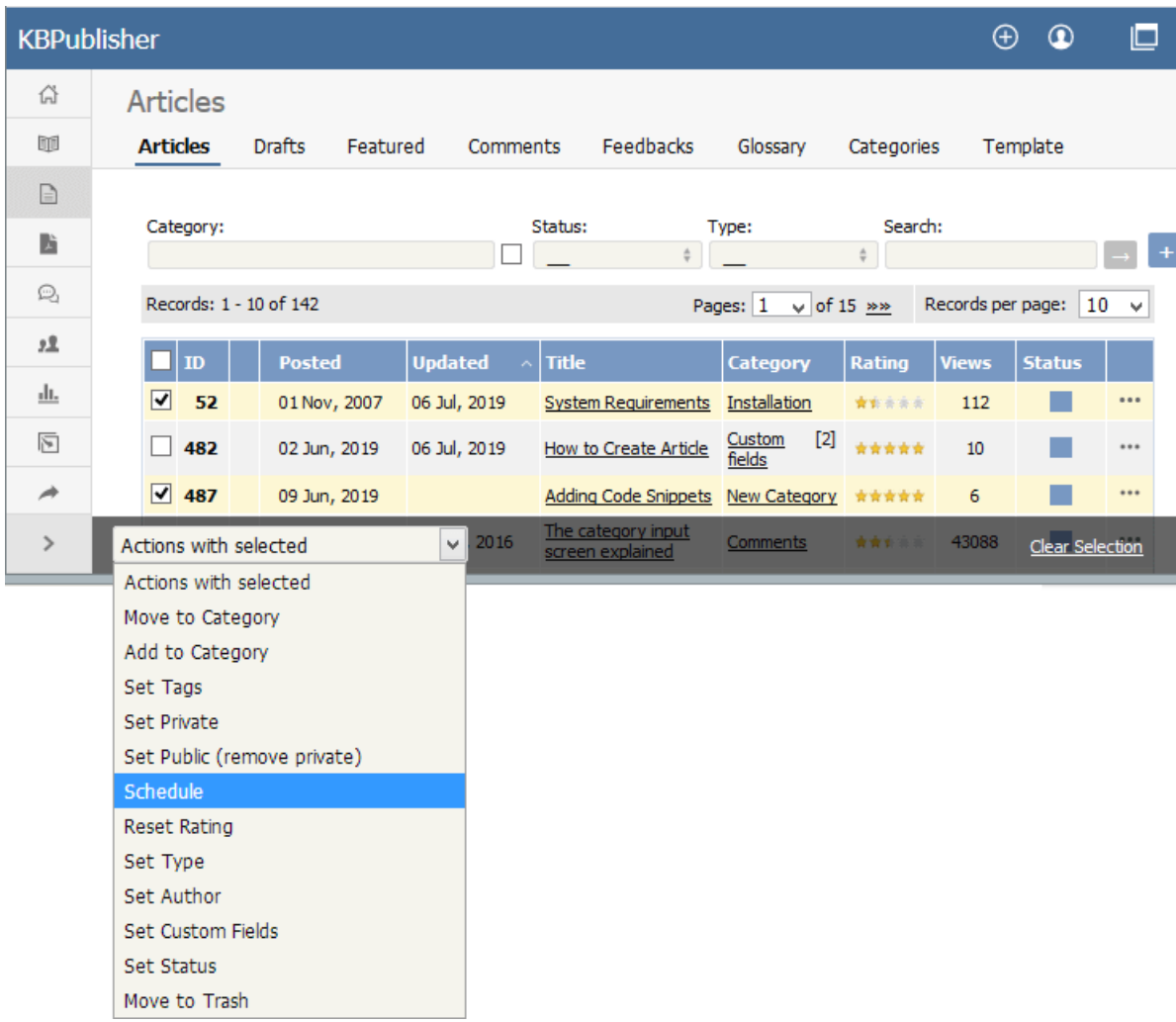

To update the article:

- Check one or more articles to update
- Choose the appropriate action from the drop down list of **actions with selected**  $\bullet$
- This brings up further options to select from according to the action chosen. Choose the appropriate selection  $\bullet$
- Click **OK**.

Note:

- Bulk actions available depend on your user access.
- For example if your privilege does not allow you to delete items, or allows you to only delete articles that you have created, then there is no 'Delete' action in the list of options. If your privilege does not allow you to update items, or allows you to only update items you have created, then this menu will not be available for you at all.

<span id="page-23-0"></span>You can import articles in bulk.

You might want to do this, say, if you are changing over to KBPublisher from another system.

The process is:

- Create a file of articles to import
- Upload a test sample to the system
- Import.

## **Create a file of articles to import**

First, you need to create your file of articles. This is a comma-separated (CSV) text file that consists of some or all of: *title, body, date\_posted, id, author\_id, updater\_id, meta\_keywords, meta\_description, entry\_type, external\_link, date\_updated, hits, sort\_order, private* and an *active* flag.

- The first three fields (title, body and date\_posted) *must* be included. You can include some, all or none of the others as required.
- They do not have to be in the same order as above, but each line in the import file must contain the same fields in the same order.
- The active flag defaults to '1', which is active, so they only time you would set this is if you don't want the users to be active.
- Place the data for each user onto a single line, and separate each field by a comma. Do not include spaces before or after the comma.
- Place quotes (") around text fields such as **body**, and be sure to check that your text does not have quotes within the text. If your body, or other text field, does contain quotes, choose a different delimiter and update the **fields optionally enclosed by** field to match.
- . The [TestImportArticle.csv](https://www.kbpublisher.com/kb/afile/99/11/) file shows a sample of what your upload file should look like. This file includes the three default fields only.
- Field sizes and types are specific, as per the table below. Your data must fit within these parameters or the upload will fail.

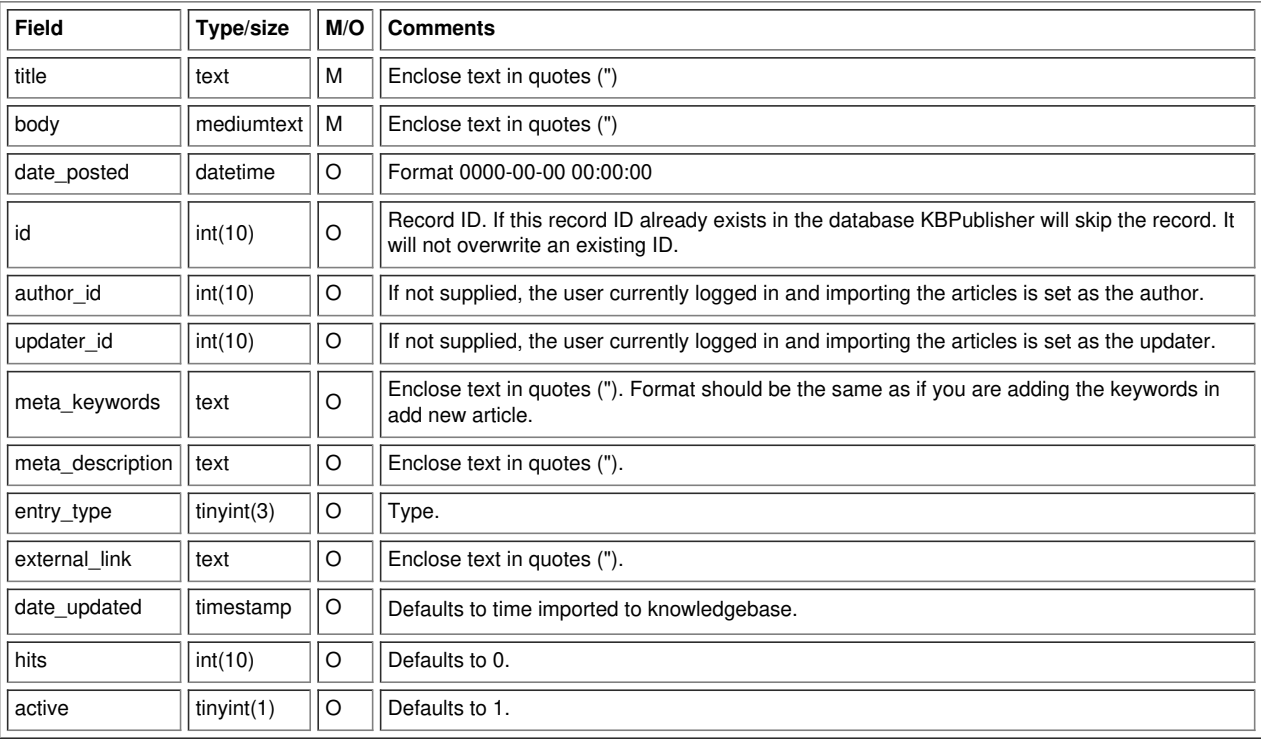

### **Create a test file**

Don't try to upload the whole file without testing it first. If something goes wrong you may then have to delete all those half-imported articles and try again. Create a test file and run that first.

- Copy the first, say, three lines of your text import to a separate file
- Either:
	- Save the file to a local drive (e.g. somewhere on your c: drive)
	- Upload the file to the server

### **Import the test file**

You are now ready to import the *test* file to KBPublisher.

- Click on the **Import/Export menu**
- Click on the **Import Articles** tab
- If the import file is on your c: drive (or another local drive),
	- Choose **Load Data Local File** in the **SQL Load Command** field
	- **Browse** for the **CSV file** on your drive and load it
- $\bullet$  If the import file is on the server.
	- Choose **Load data file**
		- Type the address where the file is located into the **Path to file** field on **CSV file** line
- Move the **CSV fields** around to specify which fields are in the file and what order they are in.

Do this by clicking on the name of the field you want to move and dragging and dropping it into the appropriate place.

For example, suppose you want the three mandatory fields included, plus the author ID. You need to move the *user\_ID* field from the **Available table fields** box into the **Fields in CSV file box** .

- Click on the *user\_ID* field and hold the mouse down
- While holding the mouse down, **drag** the *date\_registered* field over to the **Fields in csv file** box
- **Drop** the field into the box by releasing the mouse

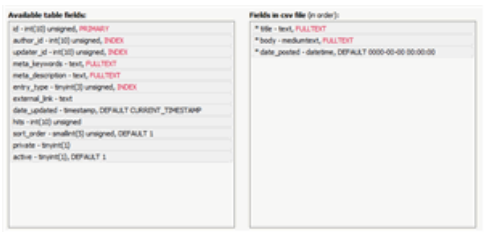

Make sure that you place it in the order it appears in the file.

- Change **CSV options** if required.
- Click **Load**

On completion of the load, you will see a message at the top of the Import Articles screen telling you how many files were imported successfully and how many were skipped.

If the upload was successful, click on the **Articles** tab to check out the articles.

### **Fix any problems**

All going well, you should now have three new articles in your knowledgebase. Check them carefully and ensure that everything worked as you expected. If you had problems, delete these three articles, fix the test file and run it again. Keep fine-tuning until it works, and then update the real file to match the fixes you made in the test file.

You are now ready to import the rest of the articles.

### **Import articles**

Import the rest of the articles using the same process as for the test file, only this time using the real data file.

Note:

- Articles are imported with a category name of *Imported*. If this category does not exist it will be created as part of the upload process.
- If any unique keys will be duplicated during import, records from cvs file will be ignored.
- Use the **bulk actions** option to change the categories, etc.

## <span id="page-25-0"></span>**What the Private function does**

The private option:

- Lets you force users to log on to read items
- Allows you to restrict who can read items
- Allows you to restrict who can edit or upload items.

It works for articles, files and news items, and can be applied at individual item level and at category level.

## **Using the Private function**

#### **Force users to log on**

If you mark an item as **private read** and *do not assign roles*:

- Users must log on to read the item
- Any user who is logged on can read it
- In the Public area users will not see the item until they are logged on
- In the Admin area all users will see the item.

If you mark an item as both **private read** and **private write** and *do not assign any roles*:

- Users must log on to read the item
- Users who are not logged on cannot see the item.

#### **Restrict read access**

If you mark an item as **private read** and *do assign roles*:

- Users must log on to read item
- Only users who belong to the nominated role can read the item
- In the Public area, users who do not belong to the nominated role cannot see the item
- All users in the Admin area can see the item.

#### **Restrict write access**

If you mark an item as **private write** and *do assign roles*:

- All users can read the item
- Only users who belong to the nominated role can create, edit or update the item
- For articles, users will not see Edit Article and Quick Edit options in the Public view if they do not belong to the correct role

Note that if you mark an item as **private write** and *do not assign roles*:

- All users can see and read the item
- All users logged in to the Admin area with appropriate privileges can edit the item.

### **Restrict both read and write access**

If you mark an item as both **private read** and **private write** and *do assign roles*:

- Users must log on to read the item
- Only users who belong to the nominated role can see or read the item
- Only users who belong to the nominated role can create, edit or post the item
- In the Public area, users who do not belong to the nominated role cannot see the item
- In the Admin area, users who do not belong to the nominated role cannot see the item

Note that private items work in conjunction with privileges. A user who does not have, say, author privileges, will still not be able to create articles even if they are assigned to a role that allows them access via private write.

### **Set up private read and write**

To restrict whole categories:

- Edit the category
- Choose **Private Read** if you wish to restrict who can read the articles in this category or force users to log on to read the articles. Choose **Private Write** if you wish to restrict who can create or edit articles in the category. Choose both if you wish to restrict both reading and writing of articles
- This brings up another option, **Access for selected roles only**
- By default, this is set to **None**, which means that users must log on to read articles in this category, but anyone can read them once they have logged on
- Select which roles users must belong to in order to read or write the article
- Click **OK**.

To restrict access to a single article:

Edit the article

- Click on the **Advanced** tab
- Choose **Private Read** if you wish to restrict who can read the article or wish to force users to log on to read it. Choose **Private Write** if you wish  $\bullet$ to allow everyone to read the article but only writers in a specified role to edit it. Choose both if you wish to restrict both reading and writing.
- This brings up another option, **Access for selected roles only** By default, this is set to **None**, which means that the article is private, but all users can read it once they have logged on
- Select which roles users must belong to in order to read/write the article

Click **OK**.

<span id="page-27-0"></span>Subscribing to an article means that you receive email notification of any changes to that article.

## **To subscribe to a single article**

Open the article to read it

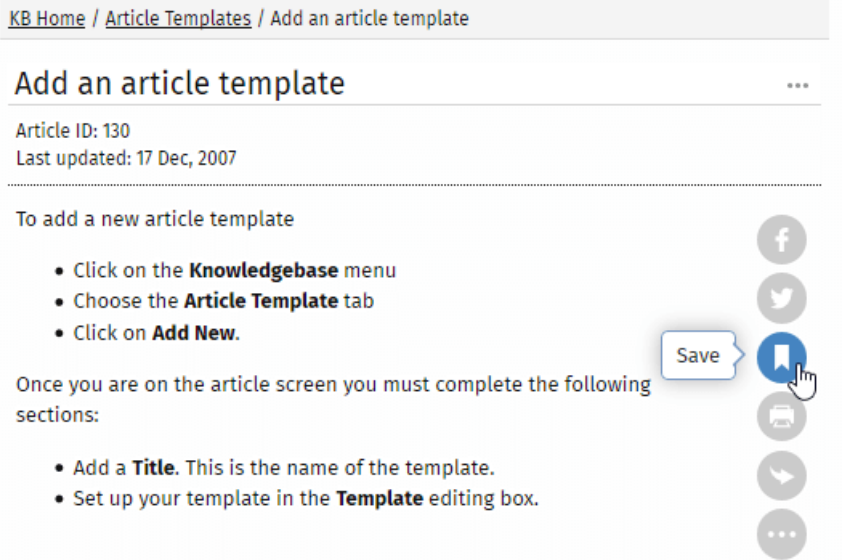

In the right float panel, click **Save**. The article will be added to your Favorite list and subscription will be automatically activated. From now until you unsubscribe you will receive notification whenever this article is edited.

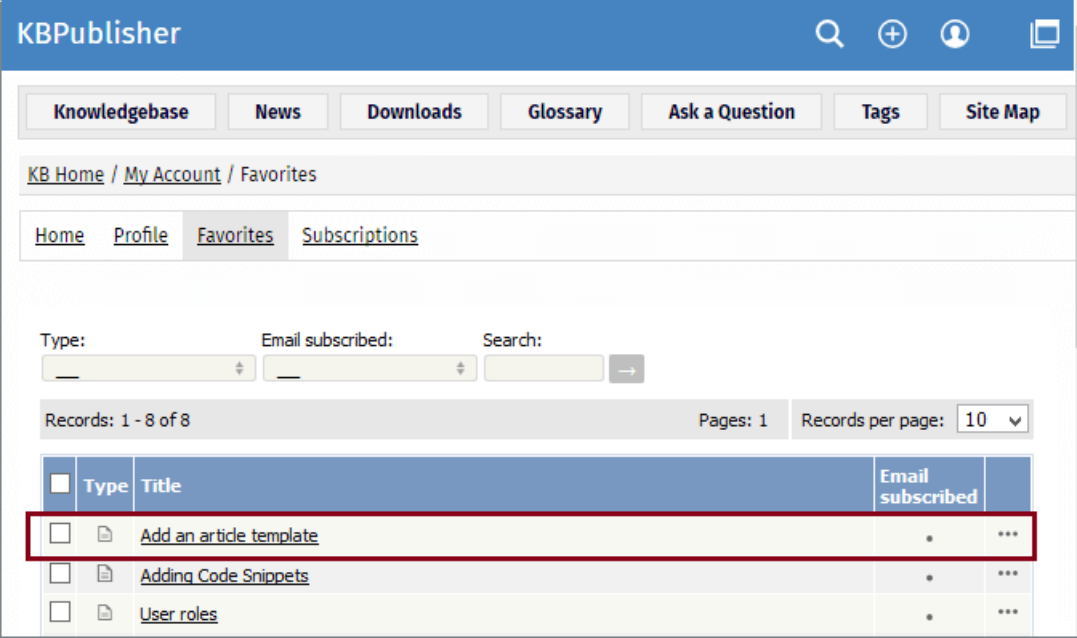

## **To subscribe to all articles in a category**

• In the category tree, select a category you wish to subscribe to.

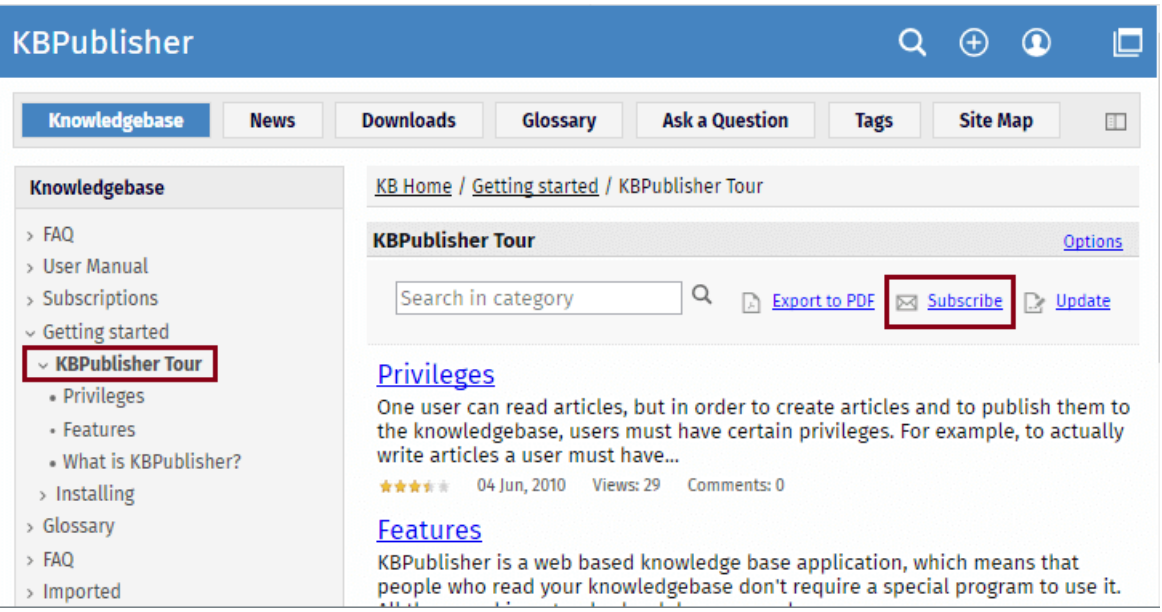

Click **Options** in the top right-hand corner. A panel with additional actions will appear.

Click **Subscribe**.

You can see which articles and categories you have subscribed to in the [Subscriptions](https://www.kbpublisher.com/kb/entry/257/) tab under **My Account**.

---------------------------------------------------------------------- *This functionality works in version 3.5 and above*

## <span id="page-29-0"></span>**To unsubscribe direct from the article**

- Click on the article to read it.
- Click on **Remove** in the right float panel.

## **To unsubscribe via the subscriptions list**

You can unsubscribe from single articles this way, and whole categories

- Click on **My account**.
- Click on the **Subscriptions** tab.
- Select a required section and click **Manage**.
- When selecting **Articles Subscription** or **Article Categories Subscription**, in the opened list find an article or category you wish to unsubscribe from. Click the [**...**] icon and in the opened menu select an **Unsubscribe** command.
- Click **OK** to the message that asks if you're sure.

---------------------------------------------------------------------- *This functionality works in version 3.5 and above*

<span id="page-30-0"></span>Articles, files, users, rating comments and feedback comments all have default statuses. For example, there are four default article statuses: *published, pending, draft* and *not published*.

You don't have to stay with these statuses, you can create your own:

- From the **Tools** menu choose the **Lists** tab
- Click on **Articles** (or Files, or Users, or Rating Comments or Feedback)
- Choose **Add New**

You must include:

A **title**. This is the status name. e.g. *In review*.

You can also add:

- A description, an explanation of what this status is used for.
- A **color** that is displayed with the status on article summary and list screens.
- Whether or not this status is **published**. If you check this box, then users will be able to read articles of this status. If you do not check this box, then only authors, editors, moderators and administrators can read the article.
- The **order** of this item in the status list. This defaults to *1*, which places the new status at the top of the list.
- Whether or not the status is **active**. If the status is not active, then you will not able to assign this status to article.

Lastly

Click **Save**.

<span id="page-31-0"></span>You can create your own article types:

- From the **Tools** menu choose the **Lists** tab
- Click on **Article Type**
- Choose **Add New**

You must include:

A **title**. This is the article type name. e.g. *FAQ*.

You can also add:

- A **description**, an explanation of what this article type is used for.
- An **article template**. This is default text and/or formatting that is created for all articles of this type. For example, you might create an article type of system errors. For each article of this type you require three sections: *error number*, *error message* and an*explanation*, so you create a *System Error* type template with these three headings. When an author creates a new article based on *System Error*, these three headings are automatically included in the article, so all they have to do is fill in the details.
- The **order** this item is in the article type list. This defaults to *1*, which places the new type at the top of the list.  $\bullet$
- Whether or not the type is **active**. If the type is not active, then you will not be able to choose this as a type.

Lastly

Click **Save**.

<span id="page-32-0"></span>The **Featured** tab lets you select articles you want to highlight. You can include articles in the **Featured** section of your index page, or in the featured section of a category, or both.

To access the **Featured** tab click **Articles** from the main menu bar and select **Featured** from the tabs displayed:

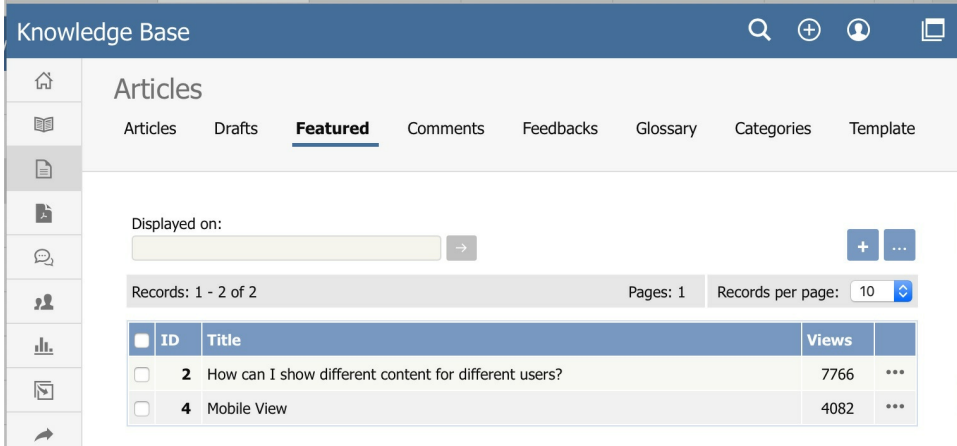

The list provides the ID and title of each featured article and the number of views the article has had. A star appears in the **Index Page** or **Category Page** columns, or both, to indicate where the article is featured. In the **Category Page** column a number appears beside the star to indicate how many categories feature the article.

Use the filter at the top of the form, marked in red in the image above, to show only articles that are featured on the Index page, the Company Specific page, or for a particular category. Click the **>** button to filter the display. Clear the fields and click **>** again to show all articles.

At the right of each entry is [...] button. Click it to open the **Actions** menu. From this menu:

- Select D**etails** to see more about the current article. The display changes to the **Details** sub-tab of the **Articles** tab.
- **Select [Edit](#page-32-1)** to set how the article is featured.
- Select **[Remove](#page-32-2)** to remove the current article from the **Featured** list.

### **Add an article to the Featured list**

To add an article to the Featured list, click the **Add new** button. The popup window appears and shows all the articles available to add to the list.

Use the filter fields above the list and then click the **>** button to show only articles that match the conditions you set. Clear all fields and click **>** again to show all articles.

To add an article to the list, select one that does not already have a star in its **Index** or **Category** column. Click the icon to add the article to the list.

Click the icon in the **Action** column to open the edit form for the article. The form is described below.

## <span id="page-32-1"></span>**Edit a featured article**

To adjust how an article is featured, click the Action icon for the article and select **Edit**. The Edit form appears:

Clear the check box to remove the article from the **Index Page** display.

You can feature an article on one or more category pages. To add the article to a category page, click the + button to the right of the Category Page field. Select the category you want from the list that appears. To remove the article from a category page, select the category in the Category Page field and click the - button to the right of the field. A confirmation message appears to make sure you want to remove the category.

Click **Save** to save your edits. Click **Cancel** to abandon your edits and close the form.

## <span id="page-32-2"></span>**Remove a featured article**

There are three ways to remove articles from the Featured list:

- 1. Click the **Action** icon for the article you want to remove from the list and select **Remove**.
- 2. Check the check box at the left of the row for each article you want to remove. Click the **Actions with selected** menu at the bottom of the display, and select **Remove**. Click **OK** to confirm that you want to remove the selected articles. This option is useful when you need to remove several articles from the Featured list. Check the check box that appears at the top left of the
- list of articles to select all articles. De-select it to clear all check boxes at once.
- 3. Click the **Add new** button to open the list of articles as described above. Articles that are featured have a star in either or both of their **Index Page** and **Category Page** columns. Click a star to remove that article from being featured in that page or pages; you can remove the article from one feature and retain it for the other.

## **Configure display options**

To learn more about configuring the display of featured articles, see The Public Area tab [explained.](https://www.kbpublisher.com/kb/entry/85/)

See settings "Featured articles" and "Featured articles in a category".

<span id="page-34-0"></span>You may want to add code examples, or snippets, to your knowledgebase article to show your users how to achieve a particular effect or address a common problem. KBPublisher makes this easy by providing formatting tags to put around the example. When your readers look at the article, the example code appears, correctly formatted for the coding language you specify, and highlighted as it would appear in a code editor for that language, in a box to set it off from the rest of the text.

There are two options to add code snippet to an article.

## **Option 1 - toolbar button**

To add code snippets to an article by using the toolbar button:

- 1. Open the article for editing.
- 2. Place cursor where you want the code snippet to appear. (You can move the snippet later, if needed.)
- 3. Click the "Insert Code Snippet" icon in the editor toolbar
- 4. In the Code snippet window, select a language and add your code content.
- 5. Click **OK**.

#### **Example:**

```
<?php
$value = 'something from somewhere';
setcookie("TestCookie", $value);
setcookie("TestCookie", $value, time()+3600); /* expire in 1 hour */
setcookie("TestCookie", $value, time()+3600, "/~rasmus/", "example.com", 1);
?>
```
#### **Available Languages**

In the Language drop down menu, the following options are available:

- Apache
- Bash
- **CoffeeScript**  $\bullet$
- $\cdot$  C++
- $\bullet$  C#
- $\overline{\cdot}$  CSS
- Diff
- HTML
- . HTTP
- $\bullet$  INI
- Java
- JavaScript
- JSON
- Makefile
- Markdown
- . Nginx
- Objective-C
- Perl  $\bullet$
- PHP  $\bullet$
- Python  $\bullet$
- Ruby
- . SQL
- VBScript
- XHTML
- XML

## **Option 2 - [code] tag**

To add code snippets to an article by using the [code] tag:

- 1. Open the article for editing.
- 2. Add opening and closing tags around your code snippet: [code=*XXX*] Add your code here. [/code]
- 3. Replace the *XXX* with the indicator from the list below for the snippet's coding language.
- 4. Paste your code between the opening and closing tags.
- 5. Preview the article to confirm it appears as you want.

### **Example:**

```
<?php
$value = 'something from somewhere';
setcookie("TestCookie", $value);
setcookie("TestCookie", $value, time()+3600); /* expire in 1 hour */
setcookie("TestCookie", $value, time()+3600, "/~rasmus/", "example.com", 1);
?>
```
### **Available Languages**

Find your snippet's coding language on the left side of any pair. Choose **one** of the entries that appear on the right side. For AS3, for example, you could use "code=as3" or "code=actionscript3".

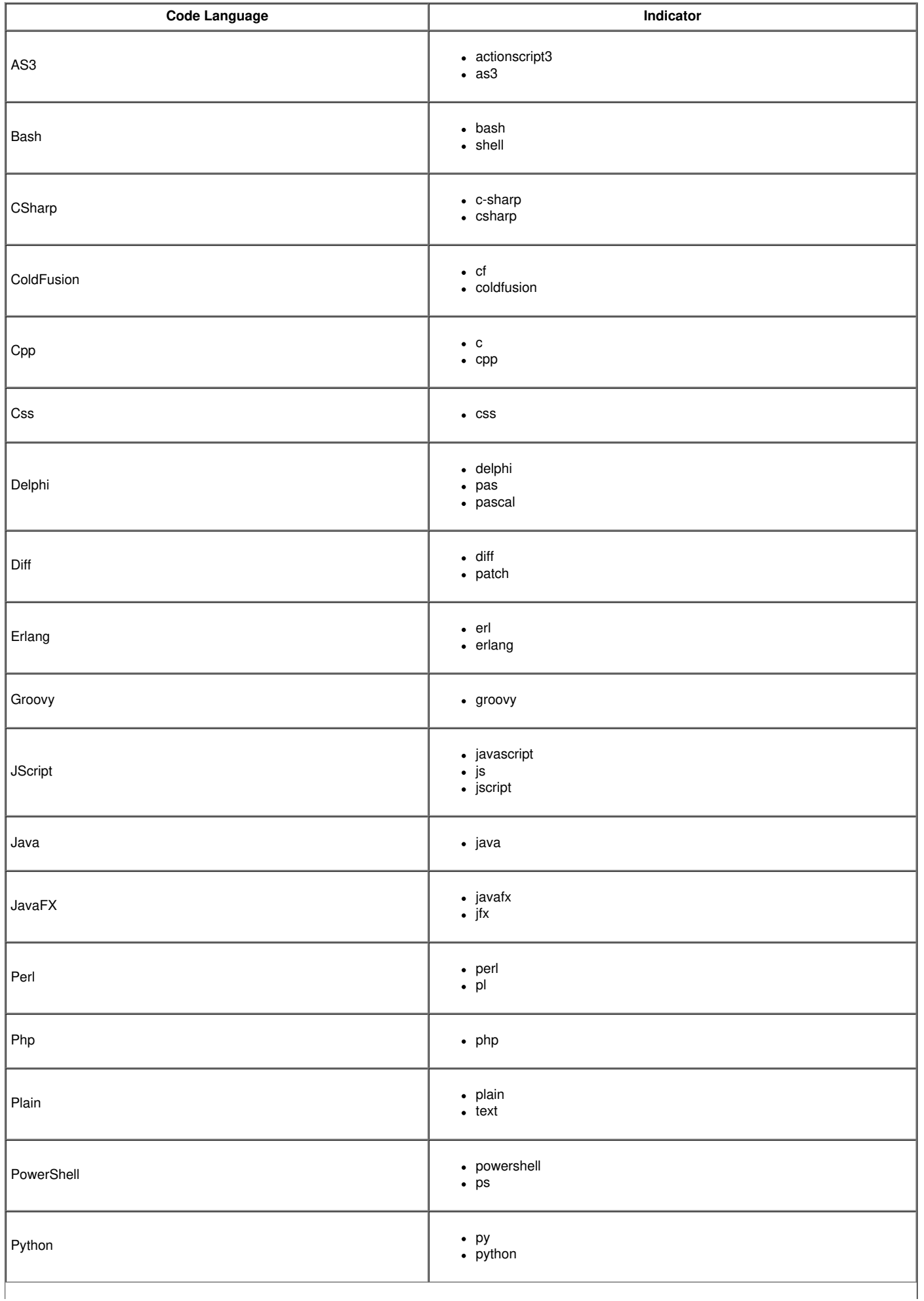

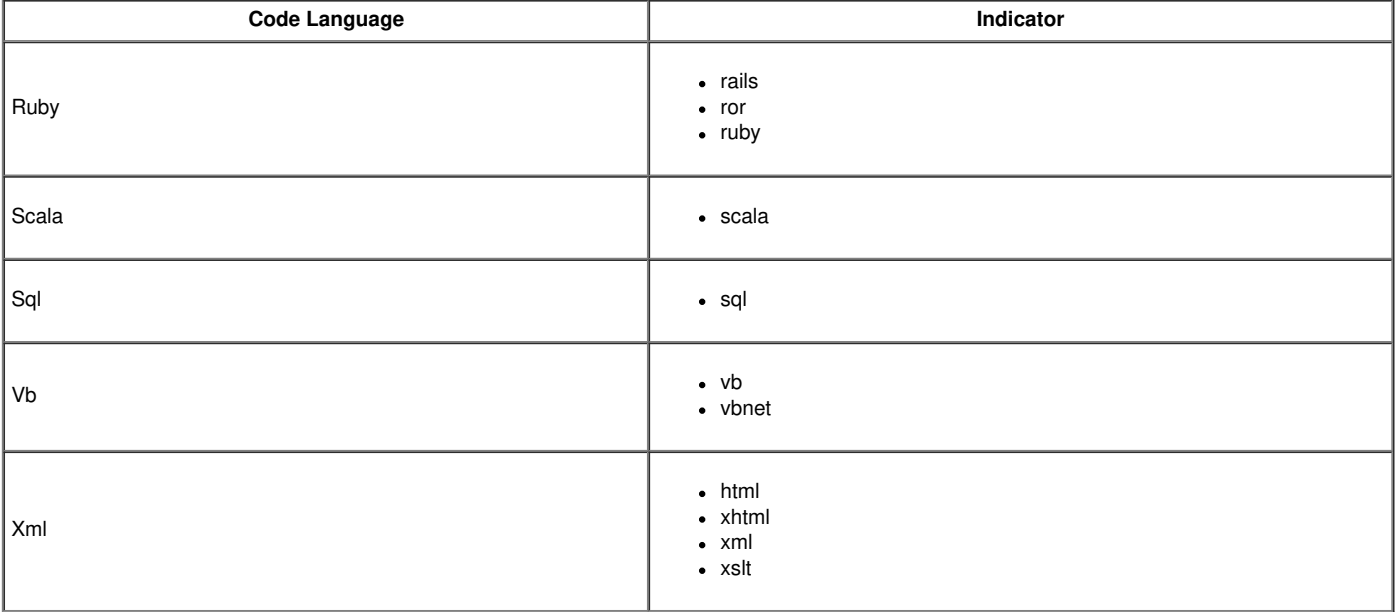